【モチベーショングラフ作成例】

1. エントリーシート様式(Word)を開き、3 ページ目のグラフを右クリック。 赤枠に囲まれた選択肢が表示されます。

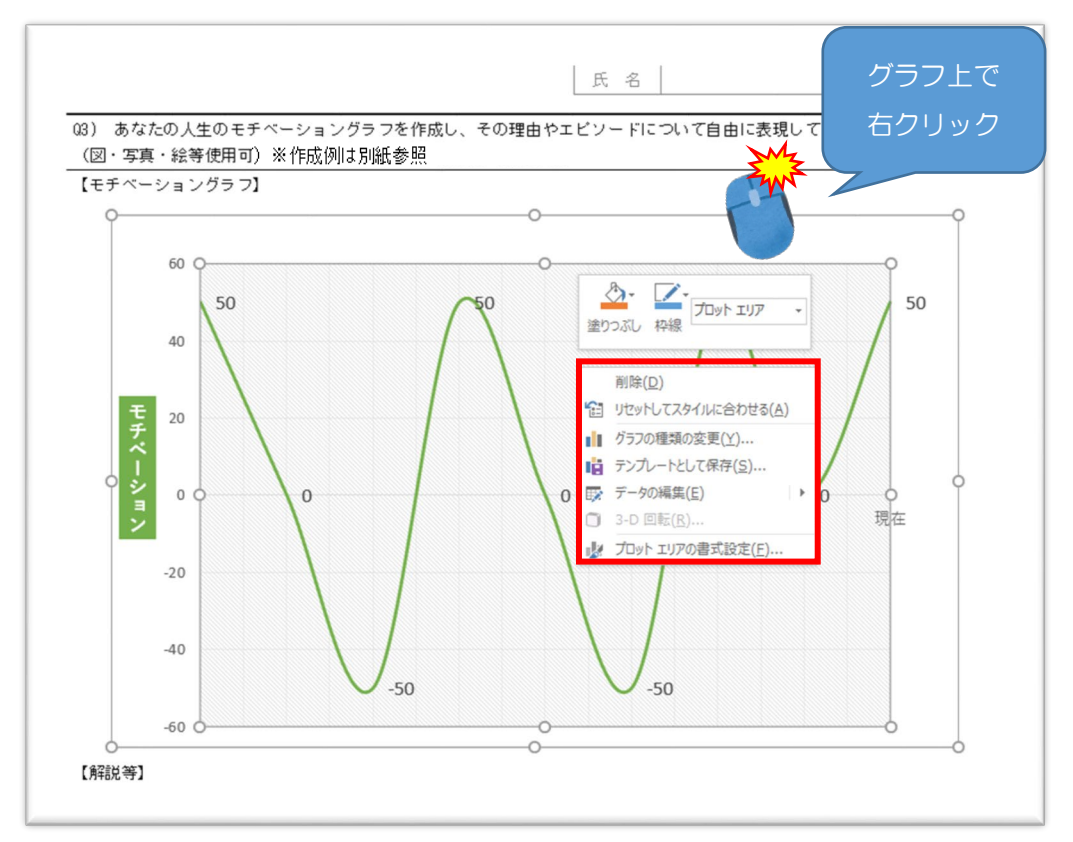

2. 「データの編集」をクリック。

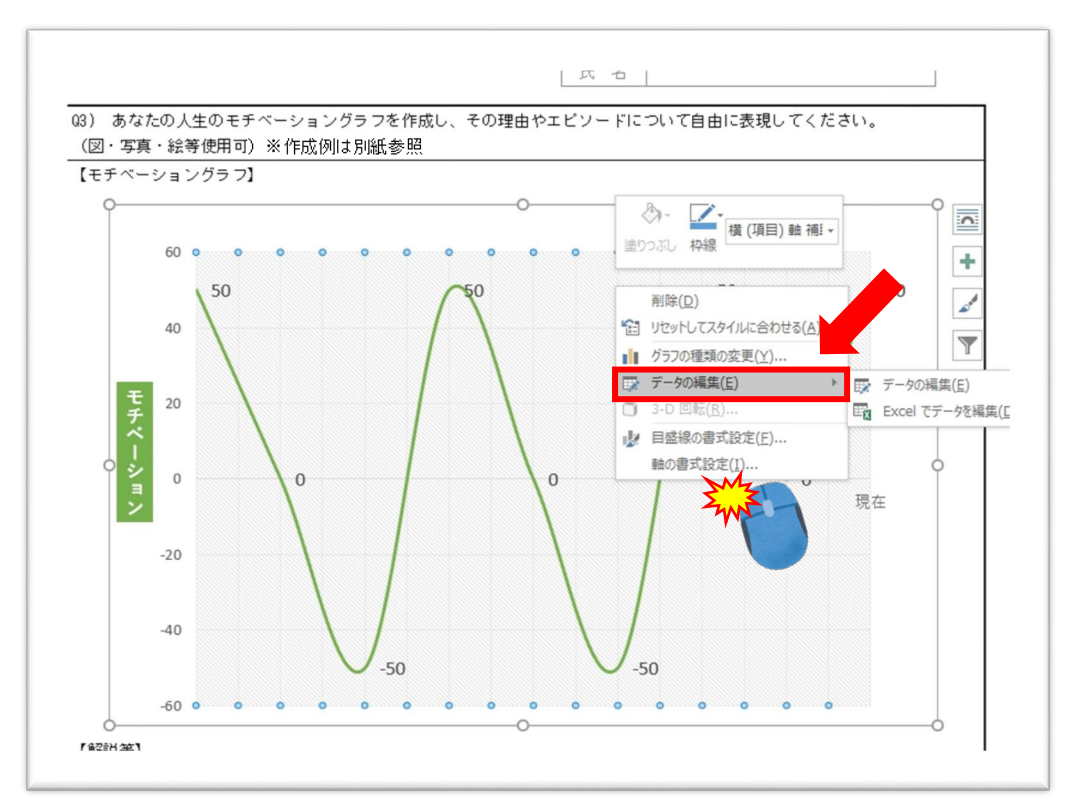

3. Word 内にグラフが表示されますので、黄色セルに任意の年齢や学年、モ チベーション指数を入力してください。適宜、行を削除いただいて問題ご ざいません。(削除後は「上方向にシフト」) この例の場合、赤枠のセルを削除してグラフを整えます。 行を追加することはご遠慮ください。 ※ただし、最終行は「現在」としてください。 編集が終了したら、右上の×印をクリック。

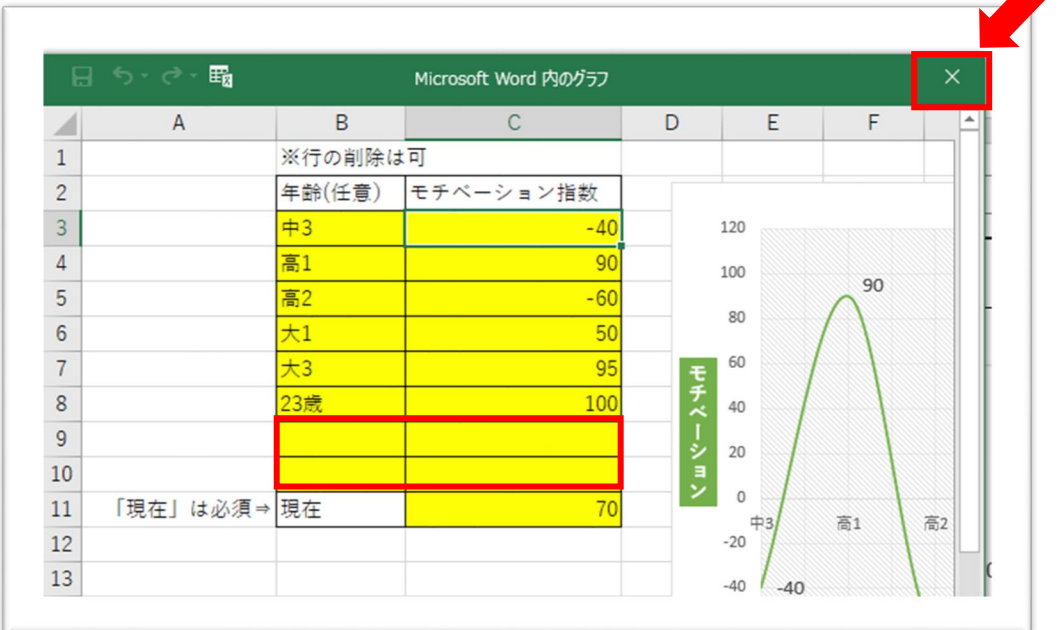

4. Word のページが開きます。適宜吹き出し等で解説を記載してください。 (デザインは自由です。)

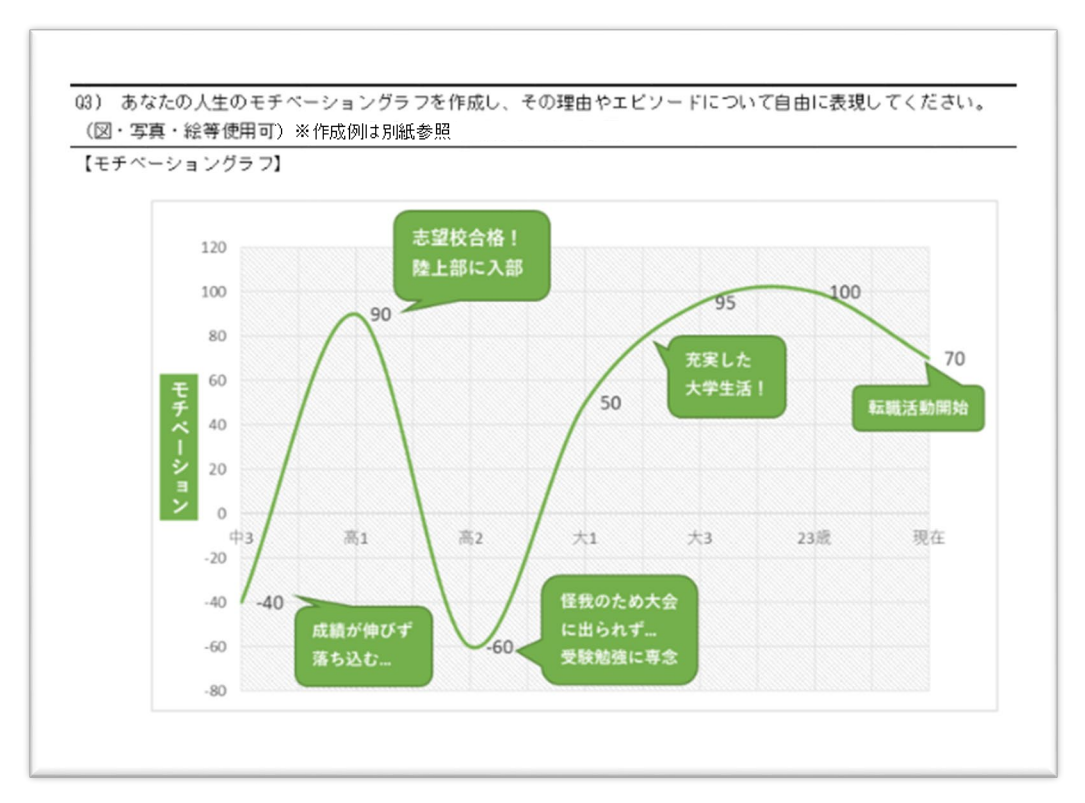